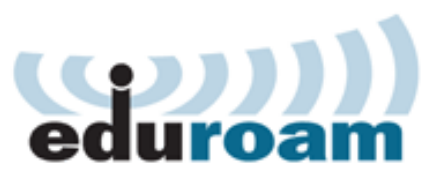

# How to forget Wi-Fi Guest

# Why must I stop using Wi-Fi Guest?

The university has two Wi-Fi services, eduroam and Wi-Fi Guest. Eduroam provides the best Wi-Fi experience for staff and students on campus, with unlimited connections and 100 times the capacity of Wi-Fi Guest.

If you connect to Wi-FI Guest on campus, the service will remember you and can prevent you from accessing eduroam. In order to access eduroam you should ask your device to forget Wi-Fi Guest by following the instructions for your device.

#### **Students, could you win a prize?**

Help spread the word.

Tweet 'I remembered to forget Wi-Fi Guest' with the hashtag #EduroamAtUoB before November  $20<sup>th</sup>$  and you could win a prize. We have a pair of Logitech USB headphones with mic and three 32Gb USB keys to give away – winners will be selected at random from the tweets.

## How to forget Wi-Fi Guest

### **iOS devices (iPhones, iPads)**

- 1. Tap the **Settings** button
- 2. Tap the **Wi-Fi** tab
- 3. Tap the small arrow to the right of the **Wi-Fi Guest** service
- 4. Tap the **Forget this Network** button

## **Android mobile devices**

- 1. Go to **Settings**
- 2. From **Wireless and Network**" choose **Wi-Fi**
- 3. Press and hold on **Wi-Fi Guest** in the list of available networks
- 4. Tap **Forget Network**"

### **Windows mobile devices**

- 1. Tap **Start**
- 2. Tap **Settings**
- 3. Tap the **Connections** tab
- 4. Tap **Wireless Manager**
- 5. Tap **Menu**
- 6. Tap **Wi-Fi Settings**
- 7. Scroll to **Wi-Fi Guest**
- 8. Tap **Menu**
- 9. Tap **Remove Settings**

**If you accidentally select Wi-Fi Guest in the future, you may have to forget it again.**

## **Windows 8/10 laptops and tablets**

- 1. Select the Wi-Fi icon at the bottom right of the screen
- 2. Select **Network settings**
- 3. Select **Manage known networks**
- 4. Select **Wi-Fi Guest**, if it appears in the list
- 5. Select **Forget**

## **Windows 7 laptops**

- 1. Click on Wi-Fi icon on bottom left of your screen (or go to Windows menu and open Control Panel)
- 2. Open **Network and Sharing Center**
- 3. Select **Manage wireless networks**
- 4. Right-click on **Wi-Fi Guest** and then click **Remove network**
- 5. Click **OK** in the warning box that appears

### **Mac laptops**

- 1. Select the Wi-Fi symbol on the top menu bar and click on **Open Network Preferences** from the drop-down menu
- 2. Click on **WiFi** in the left menu and click **Advanced** button at the bottom right
- of the pop-up window 3. Select **Wi-Fi Guest** and then click the
- minus sign (-) below the list of networks 4. Click **OK**